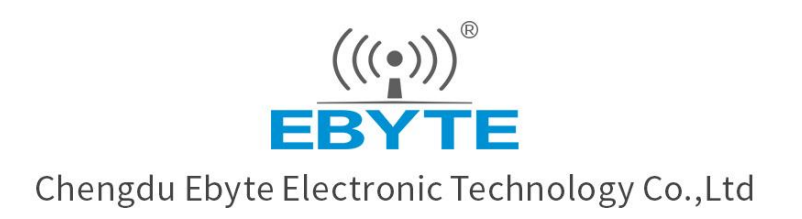

# Wireless Modem

# **User Manual**

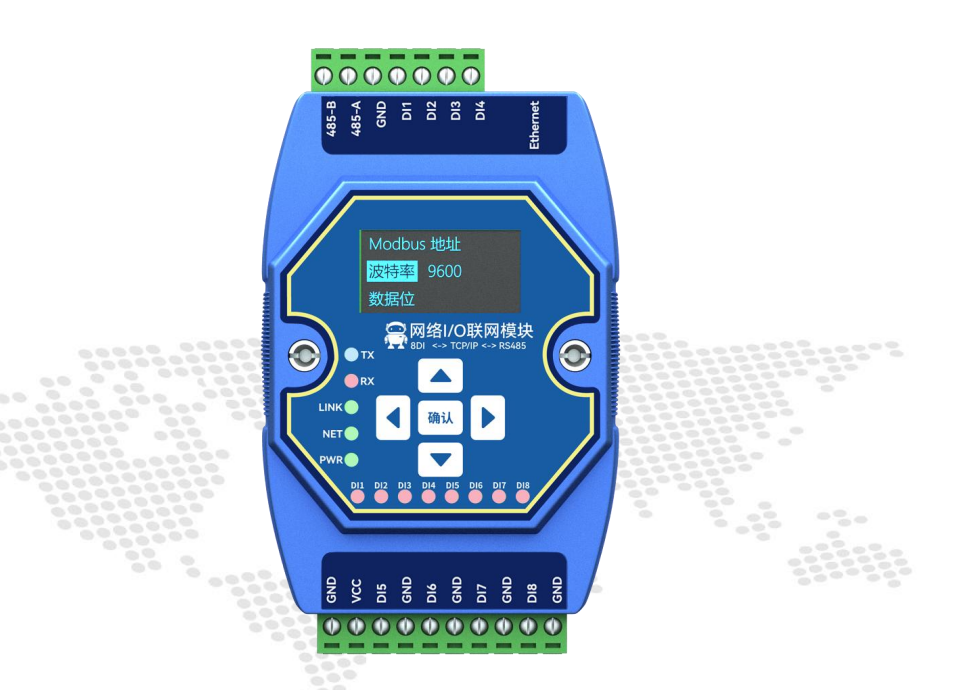

# **ME31-XAXX0600 I/O Networking Module**

All rights to interpret and modify this manual belong to Chengdu Ebyte Electronic Technology Co., Ltd.

#### **Contents**

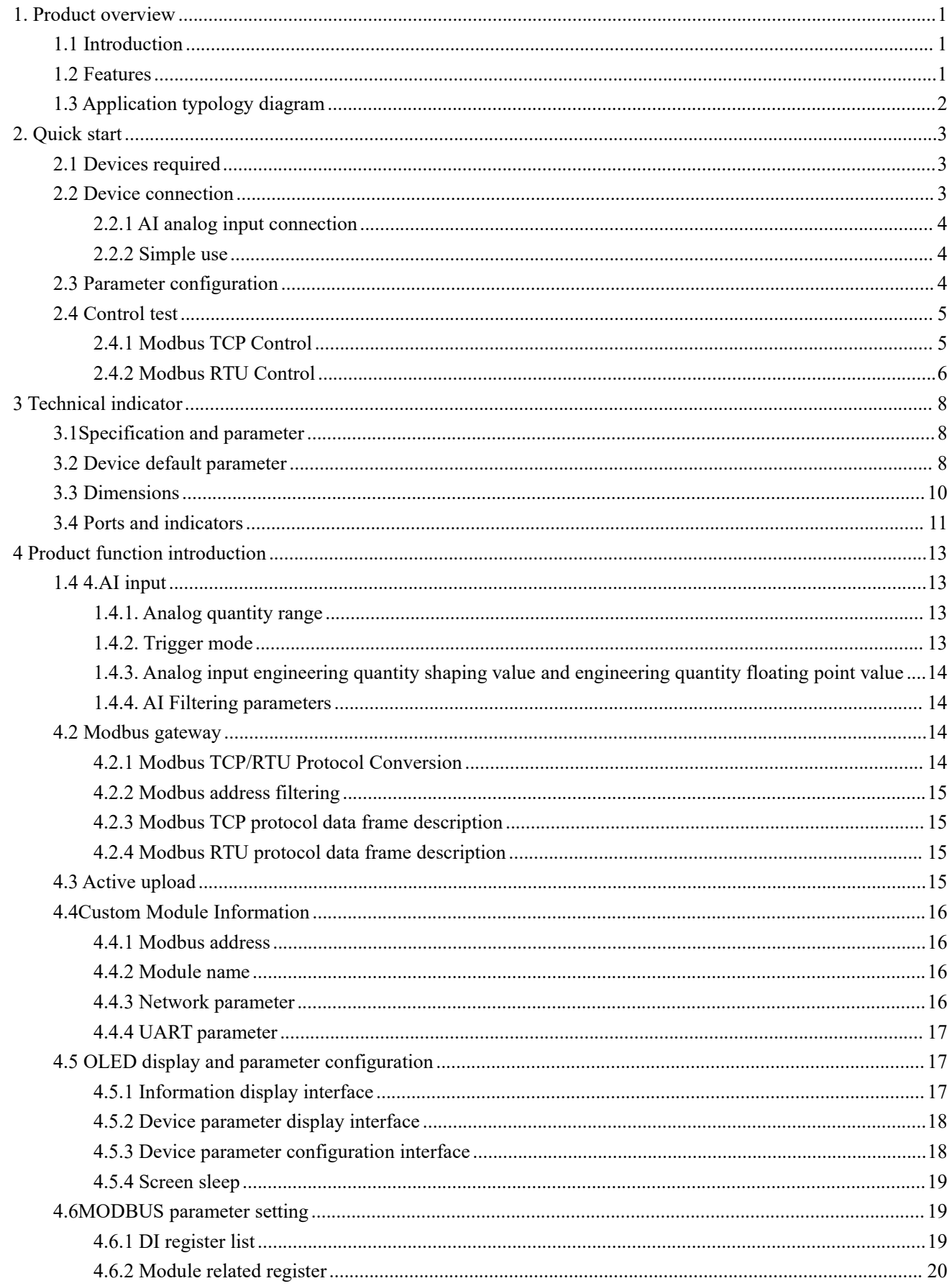

 $\mathbf I$ 

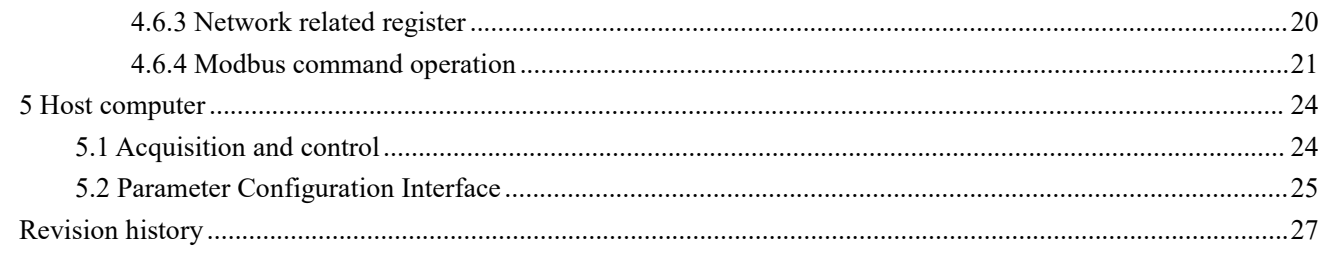

# <span id="page-3-0"></span>**1. Product overview**

#### <span id="page-3-1"></span>1.1 Introduction

ME31-XAXX0600 features 6 channel analog (0-20mA/4-20mA) input,supports Modbus TCP protocol or Modbus RTU protocol for acquisition and control and can be used as a simple Modbus gateway (automatically send commands with non-local Modbus addresses through the serial port/network port).

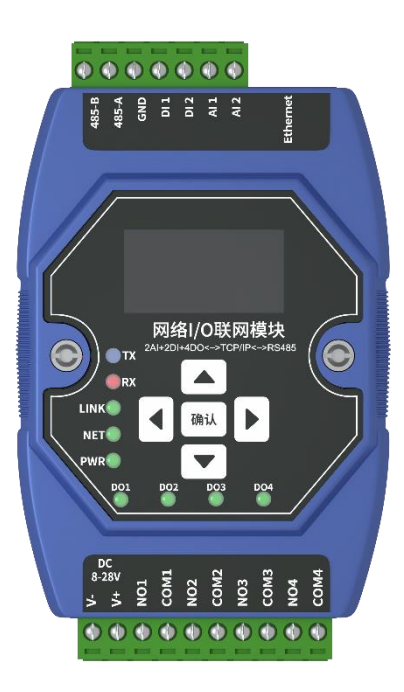

# <span id="page-3-2"></span>1.2 Features

- Good for standard Modbus RTU protocol and MODBUS TCP protocol;
- Work with various configuration software/PLC/touch screen;
- RS485 acquisition control I/O;
- $\bullet$  RJ45 acquisition control I/O, support 4 channel master access;
- Support OLED display screen to display status information, and device parameters can be configured through buttons;
- $\bullet$  6 channel analog (0-20mA/4-20mA)input;
- Support custom Modbus address settings;
- Support 8 common baud rate configurations ;
- DHCP and static IP:
- DNS function, domain name analysis;
- Support Modbus gateway;

# <span id="page-4-0"></span>1.3 Application typology diagram

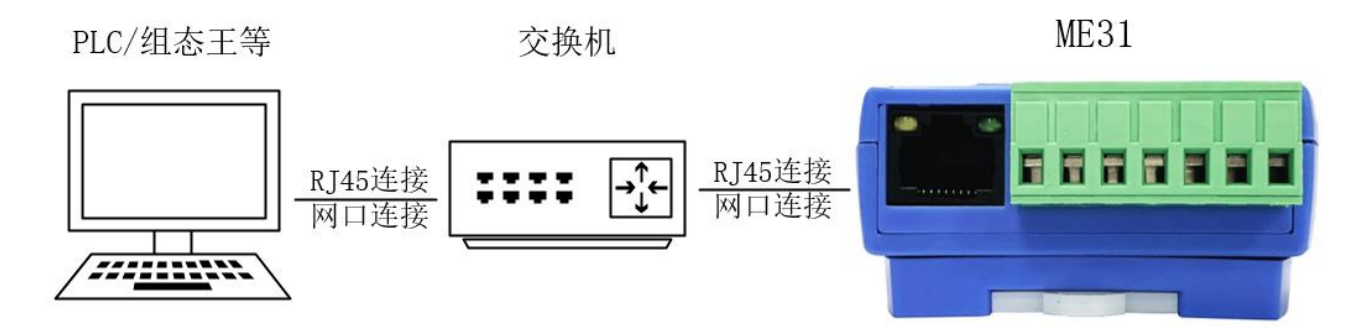

Network port application topology

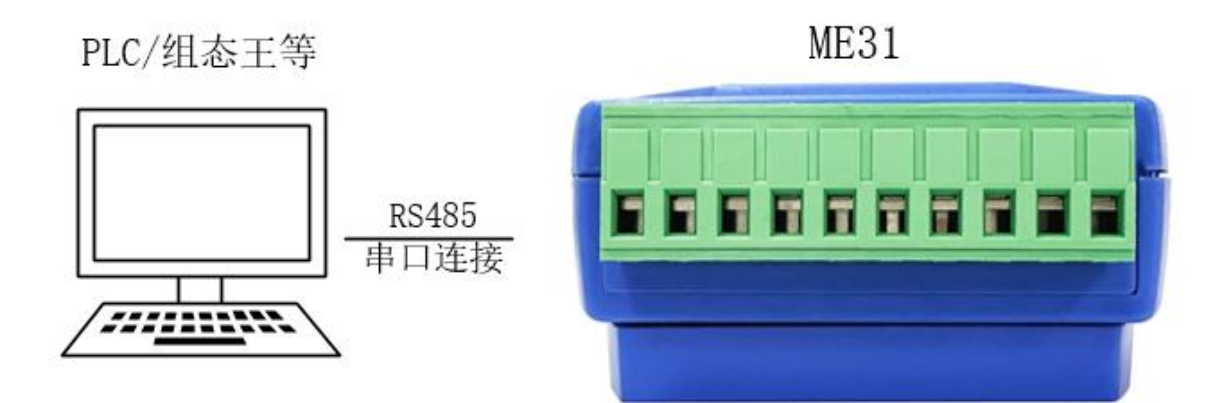

Serial port application topology

# <span id="page-5-0"></span>**2. Quick start**

Note: The test need to carry out with factory parameter.

# <span id="page-5-1"></span>2.1 Devices required

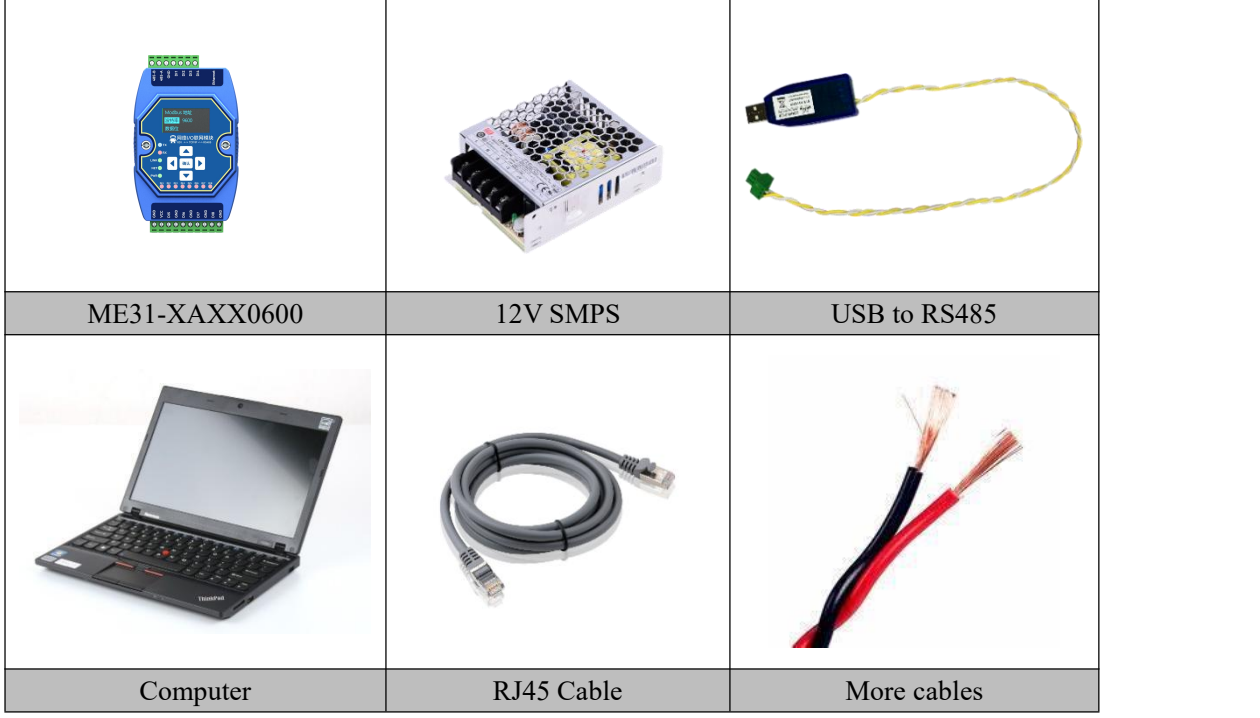

# <span id="page-5-2"></span>2.2 Device connection

#### 2.2.1 RS485 connection

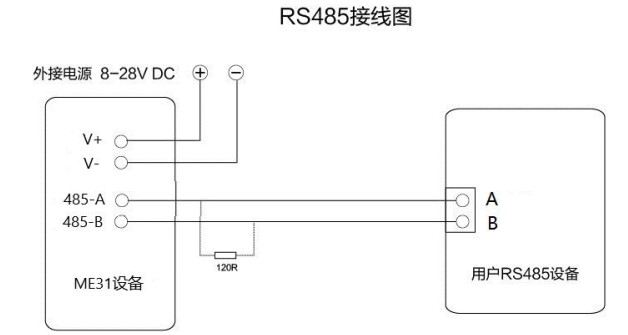

Note: When the 485 bus high frequency signal is transmitted, the signal wavelength is shorter than the transmission line, and the signal will form a reflected wave at the end of the transmission line, which will interfere with the original signal. Therefore, a terminal resistance must be added at the end of the transmission line to prevent the signal from being reflected after reaching the end of the transmission line. The terminal resistance should be the same as the impedance of the communication cable, with a typical value of 120 ohms. Its function is to match the bus impedance and improve the anti-interference and reliability of data communication.

#### <span id="page-6-0"></span>2.2.1 AI analog input connection

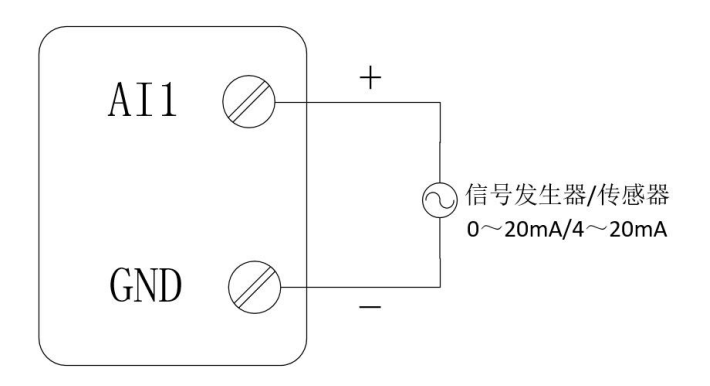

#### <span id="page-6-1"></span>2.2.2 Simple use

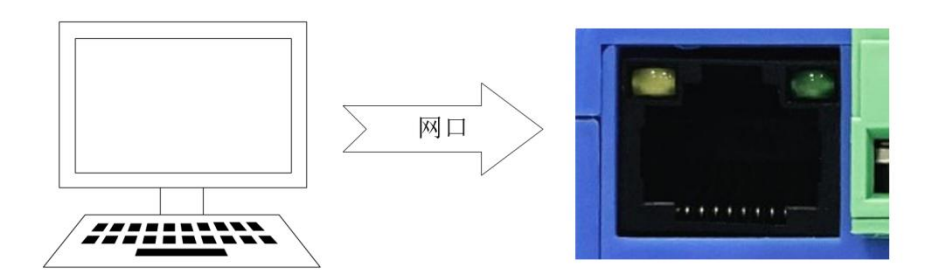

Wiring: The computer is connected to the RS485 interface of ME31-XAXX0600 through USB to RS485, A is connected to A, B is connected to B. Networking: Insert the network cable into the RJ45 port and connect to the PC.

Power supply: Use DC-12V switching power supply (DC 8~28V) to supply power to ME31-XAXX0600.

# <span id="page-6-2"></span>2.3 Parameter configuration

Step 1: Modify the IP address of the computer to be consistent with the device. Here it is modified to 192.168.3.100 to ensure the same network segment as the device and that the IP is different. Please turn off the firewall and try again if the step failed;

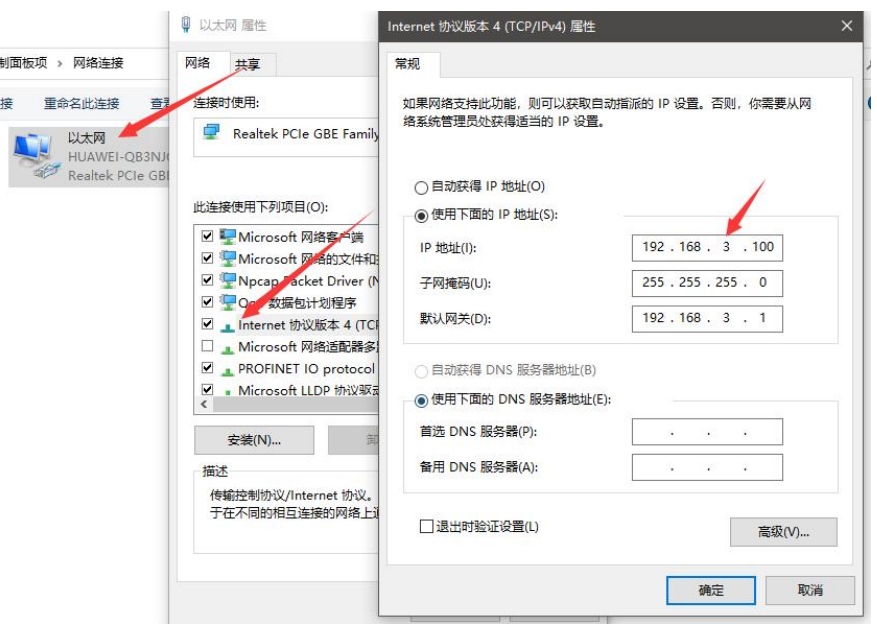

Step 2: Open the network assistant, select the TCP client, enter the remote host IP192.168.3.7 (default parameters), enter the port number 502 (default parameters), and select HEX to send.

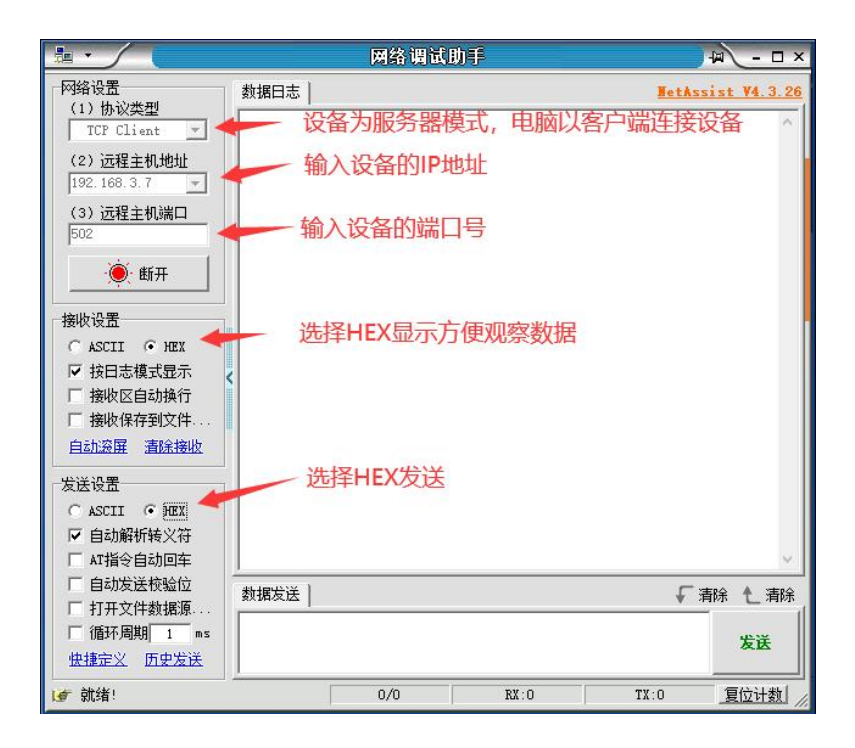

# <span id="page-7-0"></span>2.4 Control test

## <span id="page-7-1"></span>2.4.1 Modbus TCP Control

Use network assistant to read l ME31-XAXX0600, collected first channel AI data.

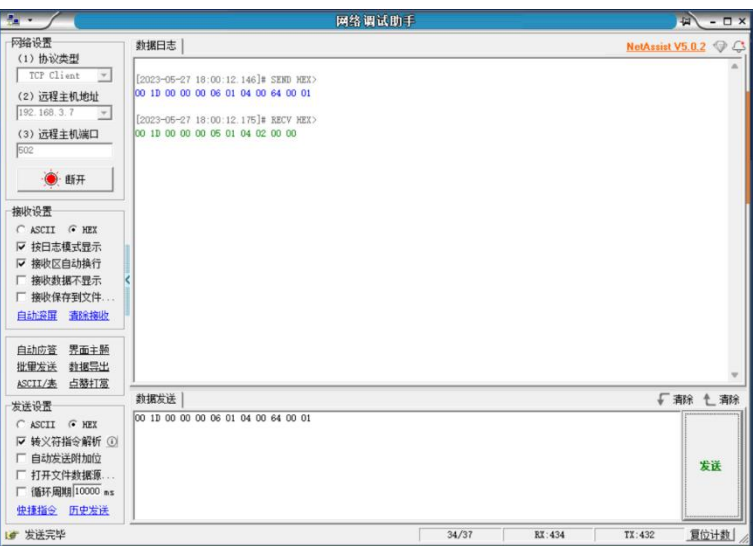

Please note that unit of read value is uA.

To test other function according to below table

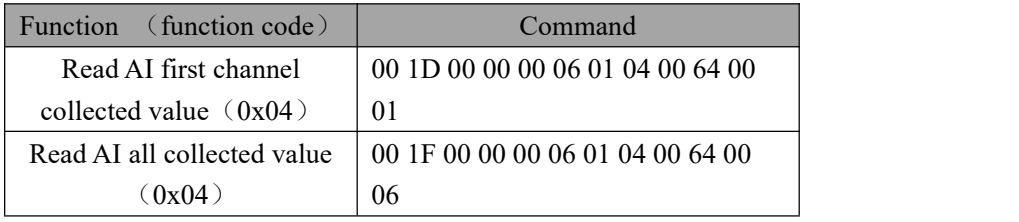

# <span id="page-8-0"></span>2.4.2 Modbus RTU Control

Use network assistant to readl ME31-XAXX0600, first channel AI collected data.

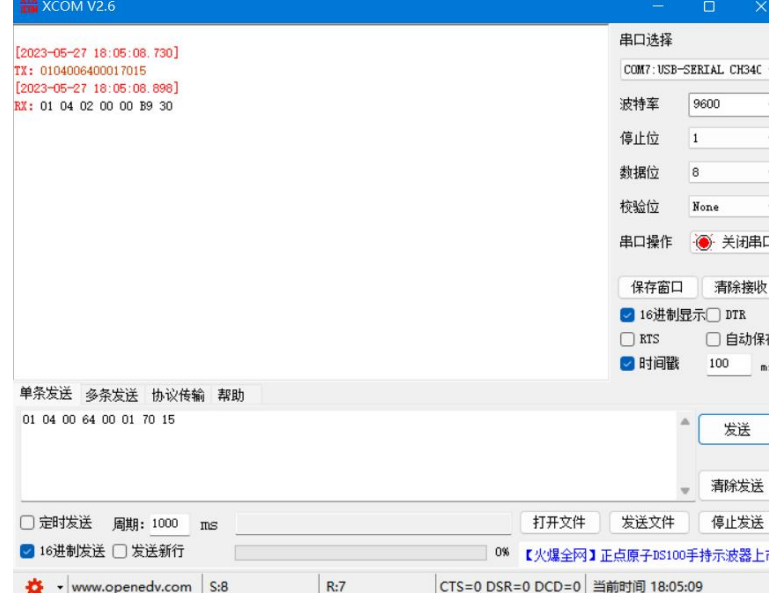

To test other function according to below table

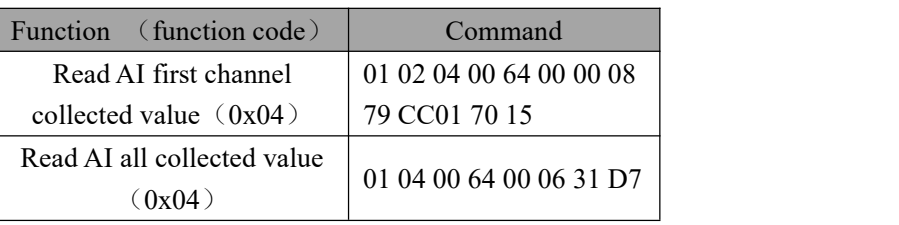

# <span id="page-10-0"></span>**3 Technical indicator**

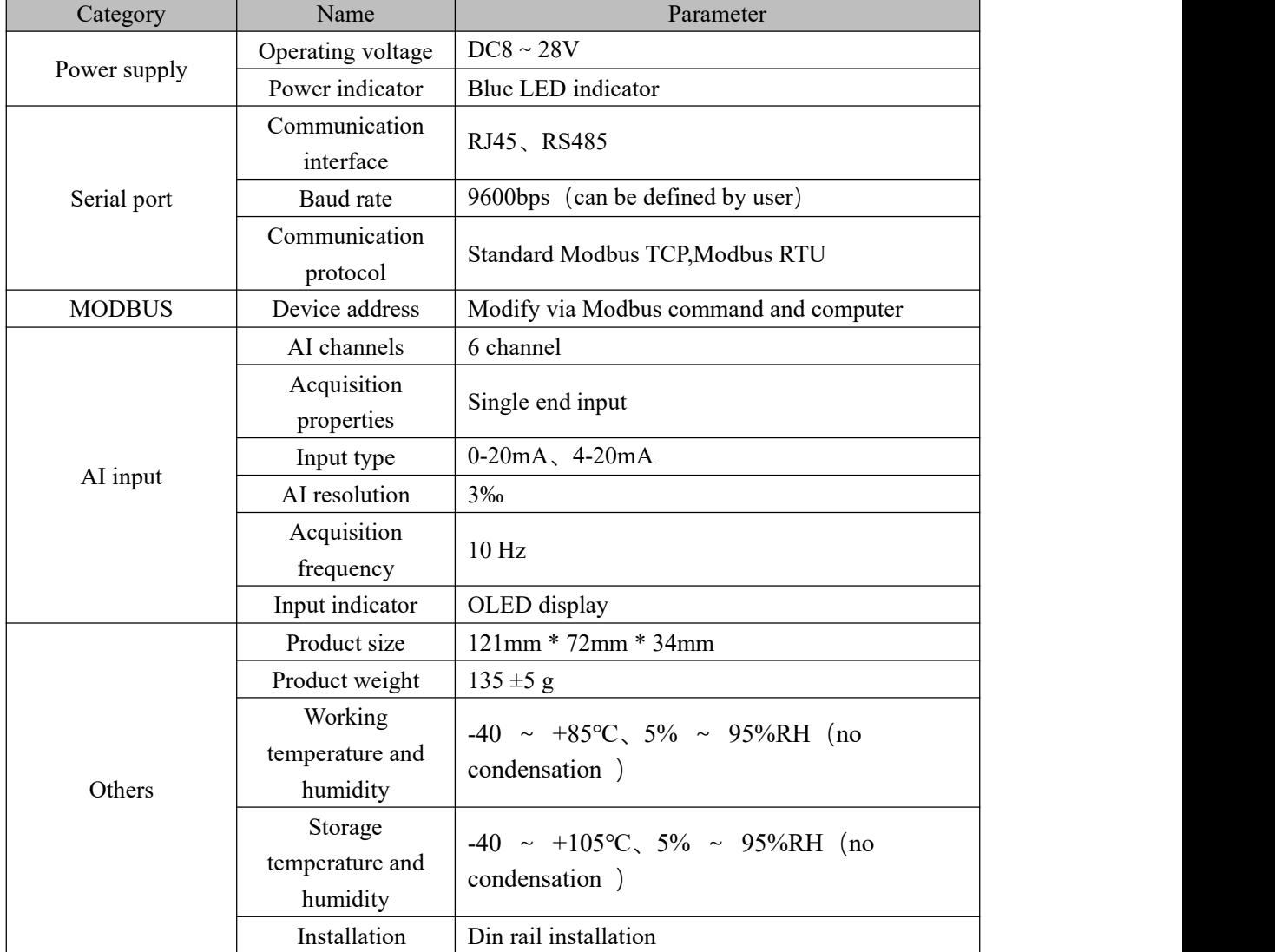

# <span id="page-10-1"></span>3.1Specification and parameter

# <span id="page-10-2"></span>3.2 Device default parameter

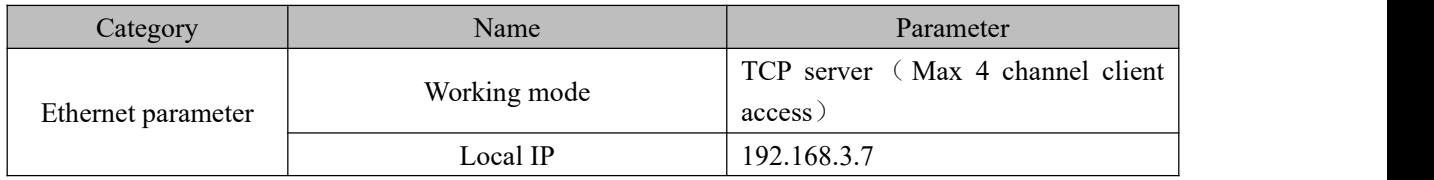

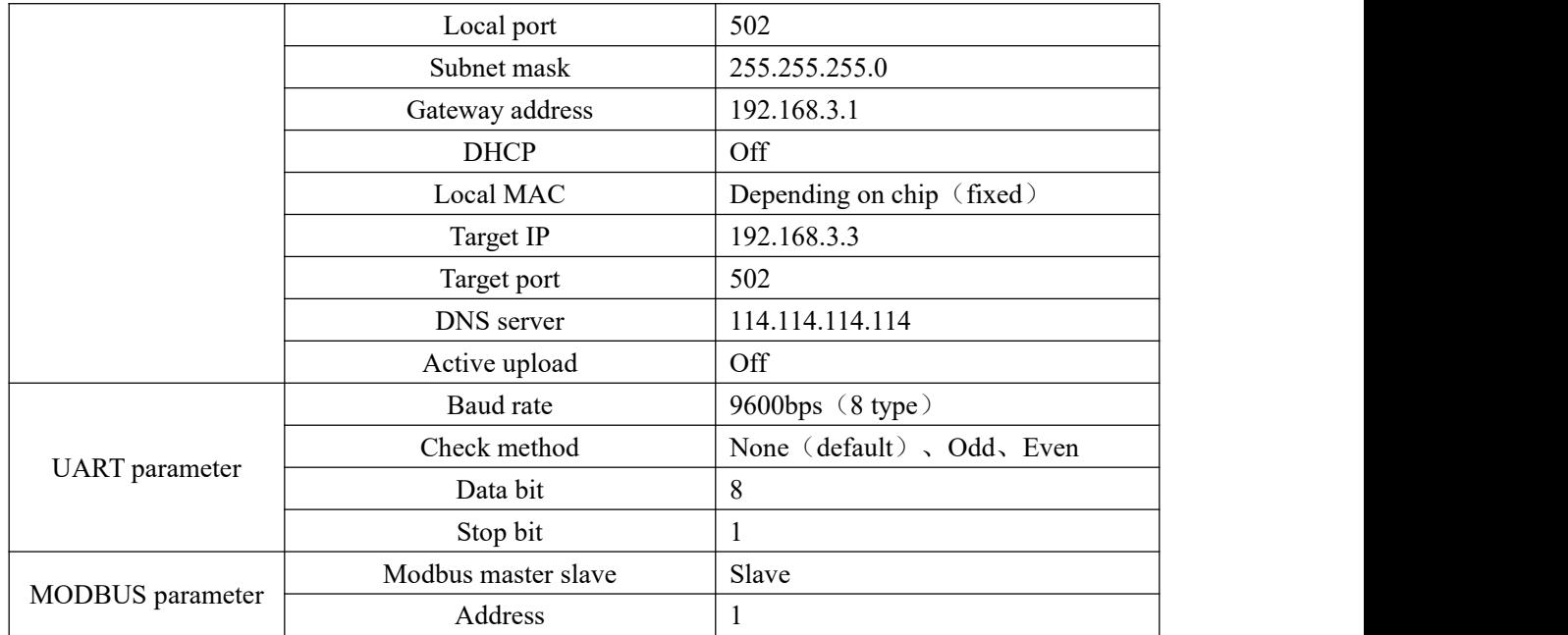

# <span id="page-12-0"></span>3.3 Dimensions

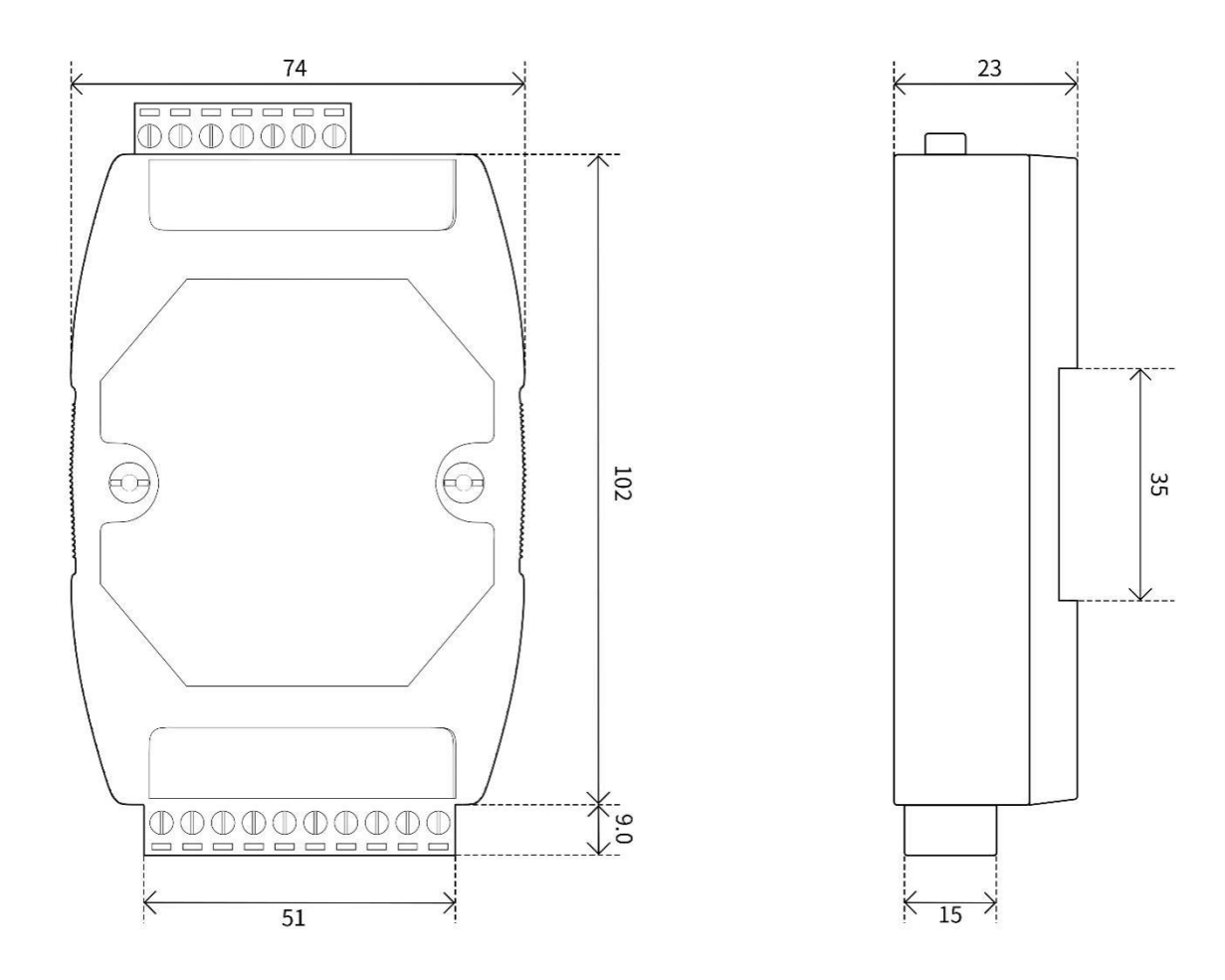

# <span id="page-13-0"></span>3.4 Ports and indicators

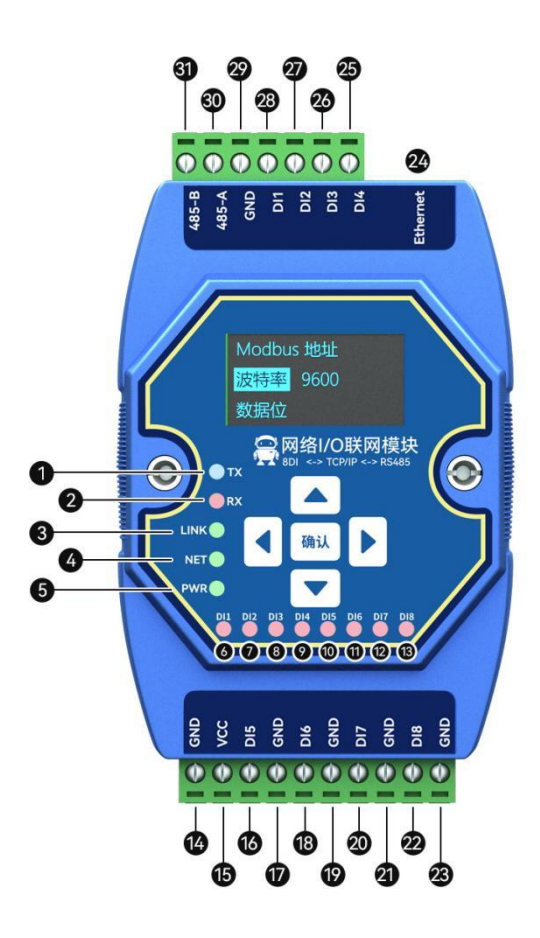

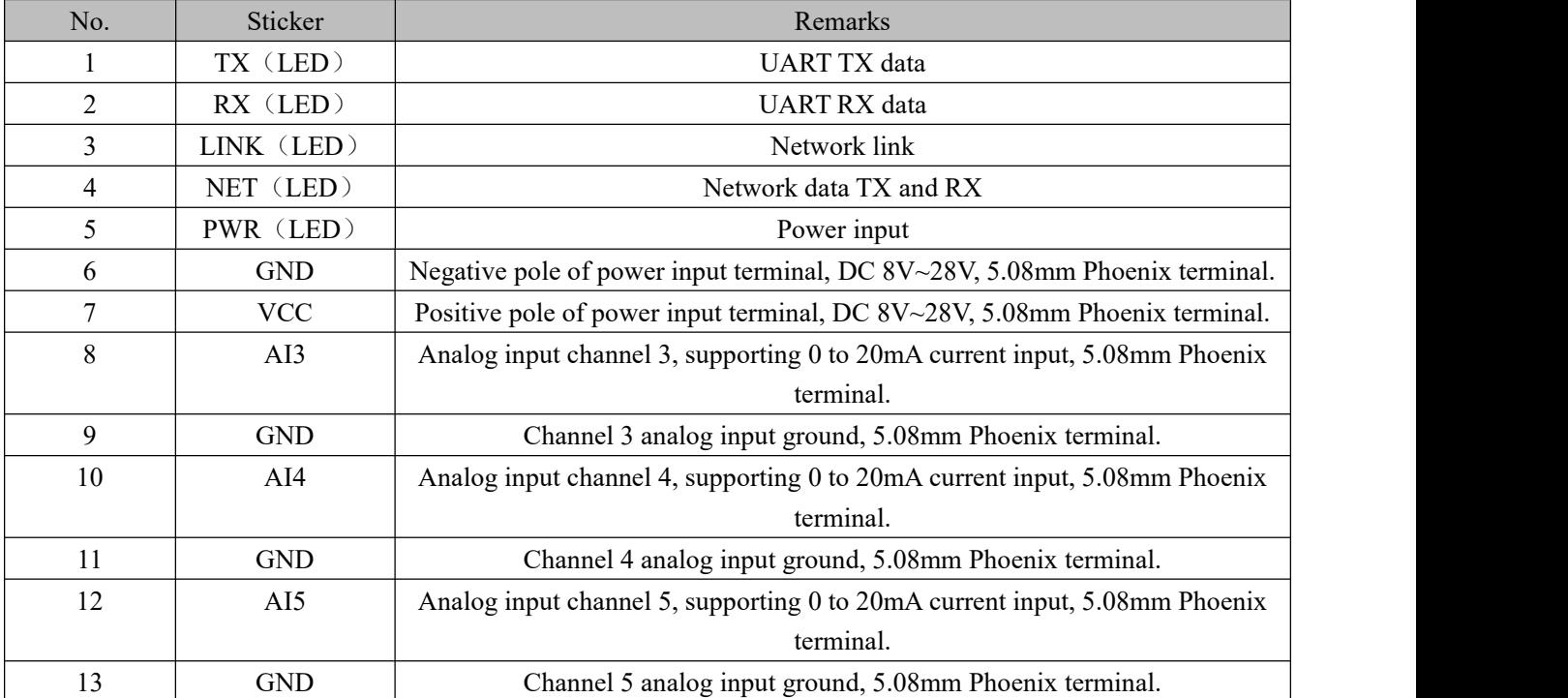

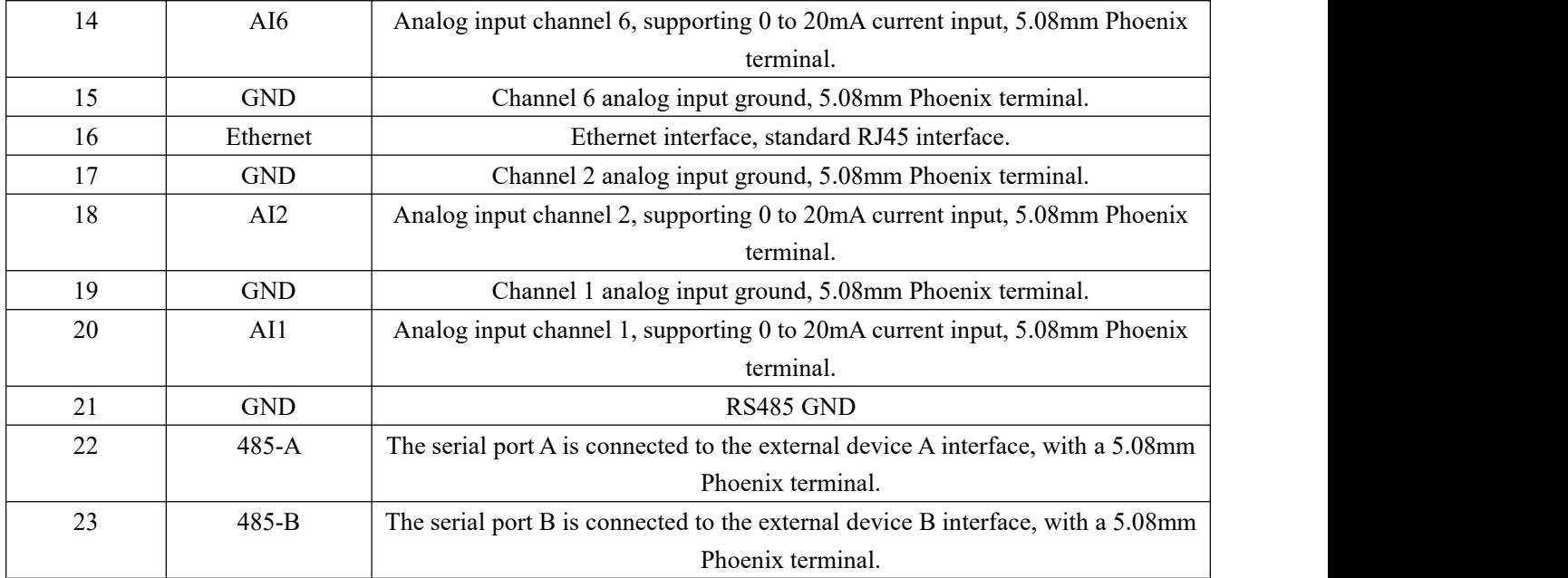

#### <span id="page-15-0"></span>**4 Product function introduction**

#### <span id="page-15-1"></span>1.4 4.AI input

#### <span id="page-15-2"></span>1.4.1. Analog quantity range

Analog input AI measurement current signal, with a collection range of 0-20mA or 4-20mA, an accuracy of 3 ‰, and a resolution of 12 bits. Adopting single ended input, sampling frequency 10Hz, input impedance 100  $\Omega$ .

Set the sampling range for all AI channels, with valid values of 1 and 0 (default 0).

Configuration is 0: represents 0-20mA

Configuration is 1: represents 4-20mA

[Note] AI Configuration Description

(1) The AI sampling range for each channel can be set. When the AI channel sampling range is configured to 4-20mA sampling, 0 is displayed if the current signal is below 3.5mA, and 4 is displayed if it is above 3.5mA and below 4mA. There is no conversion limit for signals greater than 20mA, but it cannot exceed 25mA (exceeding 25mA may pose a risk of equipment damage).

(2) The starting address of the AI channel sampling range parameter is 0x04B2, the register type isholding register, and the function codes are 0x06 and 0x10. When writing the AI channel sampling range parameter, if the written parameter value is not within the range of 0-1, the closest value will be automatically taken for writing. If the writing sampling range parameter is 2, the device takes 1 as the sampling range parameter, and Modbus does not return an error command.

#### <span id="page-15-3"></span>1.4.2. Trigger mode

(1) Not triggered: mode off.

(2) Rising trigger: When the AI input value becomes greater than the set AI trigger high value, the AI trigger becomes high (i.e. the output state is 1), generating a rising edge trigger. After triggering, as long as the AI value is not lower than the set AI trigger low value, the current output value remains 1 (can be combined with DO linkage).

(3) Descending trigger: When the AI input value becomes less than the set AI trigger low value, the AI trigger becomes low (i.e. the output state is 0), generating a falling edge trigger. After triggering, as long as the AI value is not higher than the set AI trigger high value, the current output value remains 0 (can be combined with DO linkage).

(4) Bilateral trigger: When the AI input value becomes greater than the set AI trigger high value, the AI trigger becomes high (i.e. the output state is 1), generating a rising edge trigger. After triggering, as long as the AI value is not lower than the set AI trigger low value, the current output value remains 1; When the AI input value becomes less than the set AI trigger low value, the AI trigger becomes low (i.e. the output state is0), generating a falling edge trigger. After triggering, as long as the AI value is not higher than the set AI trigger high value, the current output value remains 0 (can be combined with DO linkage).

#### <span id="page-16-0"></span>1.4.3. Analog input engineering quantity shaping value and engineering quantity

#### floating point value

There are two ways to read the current signal size collected by the device:

(1) Read the AI engineering quantity shaping value and directly convert it to obtain the input current. The starting address of the AI engineering quantity shaping value register is 0x0064, the register type is input register, and the read function code is 0x04.This method returns a register representing one channel and reads values ranging from 0 to 25000. The method for calculating the current size is 0-25000 corresponding to 0-25A. Namely:

Current=engineering quantity value/1000 (mA)

(2) Read the floating point value of AI engineering quantity, and use IEE754 conversion tool to convert hexadecimal data to Floating-point arithmetic to get the input current. The starting address of the AI engineering quantity shaping value register is 0x00C8, the register type is input register, and the read function code is 0x04.<br>This method returns two registers representing one channel.

#### <span id="page-16-1"></span>1.4.4. AI Filtering parameters

The filtering parameters of the AI channel can be set, with valid values ranging from 1 to 16 and a default value of 6.

Filter parameter description:

(1) All AI channels share a common filtering parameter, and the higher the parameter value, the more stable the output value, and the slower the response.

(2) The AI channel filtering parameter address is 0x04B0, and the register type is a holding register. Function codes 0x06 and 0x10.

(3) When writing AI filtering parameters, if the parameter values written are not within the range of 1-16, the closest value will be automatically taken for writing. If the filtering parameter is written as 0, the device will take 1 as the filtering parameter, and Modbus will not return error instructions.

#### <span id="page-16-2"></span>4.2 Modbus gateway

The device can transmit non local Modbus instructions from the network/serial port to the serial port/network, and the local Modbus instructions can be executed directly.

#### <span id="page-16-3"></span>4.2.1 Modbus TCP/RTU Protocol Conversion

After being turned on, the Modbus TCP data on the network side will be converted into Modbus RTU data.

#### <span id="page-17-0"></span>4.2.2 Modbus address filtering

This function can be used in certain host software or configuration screens as the host to access the device serial port, and the gateway function of the device is used. When the slave is on the network side and the Modbus TCP to RTU function is enabled, the presence of multiple slaves on the bus may cause data confusion. At this time, enabling address filtering can ensure that only the specified address can pass through the device; When the parameter is 0, data is transmitted through, and when the parameter is 1-255, data is only transmitted through the set slave address.

#### <span id="page-17-1"></span>4.2.3 Modbus TCP protocol data frame description

TCP frame format:

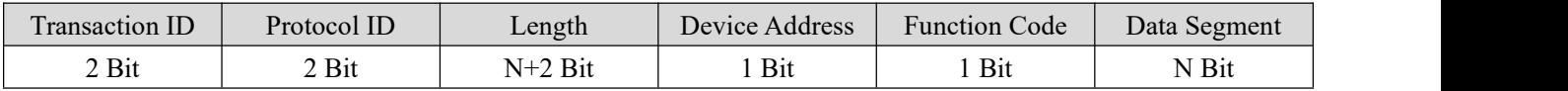

 Transaction identification: It can be understood as the serial number of the message. Generally, 1 is added after each communication to distinguish different communication data messages.

- Protocol identifier: 00 00 means Modbus TCP protocol.
- Length: Indicates the next data length, in bytes.

For example: get DI state

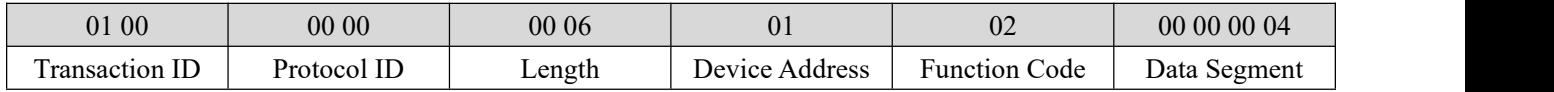

#### <span id="page-17-2"></span>4.2.4 Modbus RTU protocol data frame description

RTU frame format:

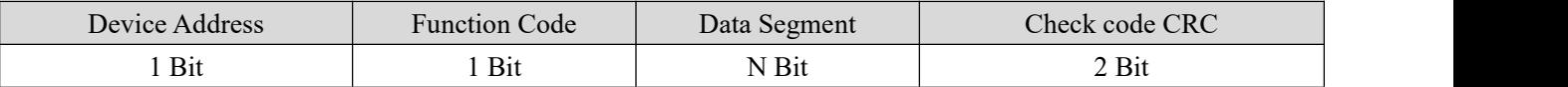

For example: get DI state command

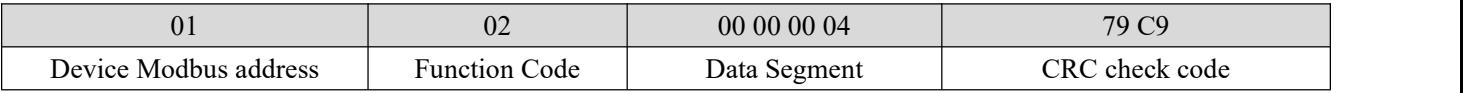

#### <span id="page-17-3"></span>4.3 Active upload

The device supports the function of uploading analog input values at fixed time intervals. Setting the value of

the corresponding register can control the interval time and whether to upload or not.

The device with digital input will actively upload once after connecting to the server successfully, and then the digital input will be uploaded following the status change, and the device with analog input will report the status of the analog input according to the configuration of the active upload time period (the configuration period is 1-65535 ).

When set to 0, the upload is closed, and when set to another positive integer value N, the upload is performed at intervals of N seconds.

[Note] The device can only be valid if it is in the client mode configuration. If the register value is non-zero, active uploading is enabled.

#### <span id="page-18-0"></span>4.4Custom Module Information

#### <span id="page-18-1"></span>4.4.1 Modbus address

The default address of the device is 1, and the address can be modified. The address range is 1-247.

#### <span id="page-18-2"></span>4.4.2 Module name

Users can configure the device name for differentiation according to their own needs. It supports English and digital formats, and the maximum length is 20 bytes.

#### <span id="page-18-3"></span>4.4.3 Network parameter

#### **Unless otherwise specified: The following network-related parameters default to IPV4-related parameters.**

(1) MAC of the device: the user can obtain it by reading the specified register, and this parameter cannot be written.

 $(2)$  IP address: IP address of the device, readable and writable.

- (3) Modbus TCP port: the port number of the device, readable and writable.
- (4) Subnet mask: address mask, readable and writable.
- (5) Gateway address: gateway.

(6)DHCP: Set the way the device obtains IP, static (0), dynamic (1).

(7)Target IP: When the device works in client mode, the target IP or domain name of the device connection.

(8)Target port: When the device works in client mode, the target port to which the device is connected.

(9)DNS server: When the device is in client mode, it resolves the server domain name.

(10)Module working mode: switch the working mode of the module.Server: The device isequivalent to a server, waiting for the user's client to connect, and the maximum number of connections is 4. Client: The device actively connects to the target IP and port set by the user.

 $(11)$ Active upload: When the secondary parameter is not 0 and the device is in the client mode, the discrete input state of the device will be uploaded to the server after the initial connection or input changes, and the analog input will be uploaded according to the configured time period.

#### <span id="page-19-0"></span>4.4.4 UART parameter

Parameters for setting serial communication: Default parameters: Baud rate: 9600(03); Data bits: 8bit; Stop bit: 1bit; Check digit: NONE(00);

#### (1) Baud rate:

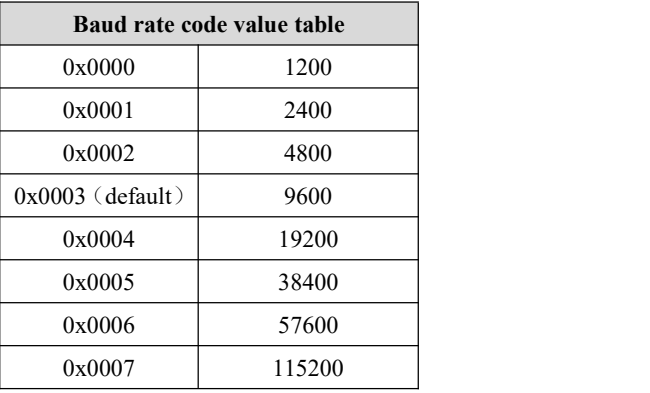

#### (2) Check digit:

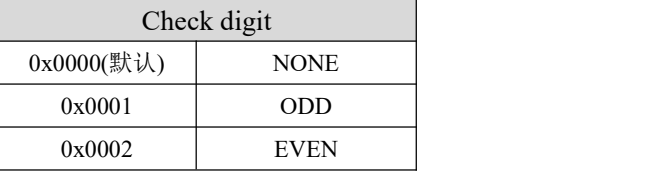

# <span id="page-19-1"></span>4.5 OLED display and parameter configuration

The display interface includes information display page ( AI input status) and parameter setting page (part of parameters).

#### <span id="page-19-2"></span>4.5.1 Information display interface

Including the AI input value display page, shortly press the left and right buttons to switch the interface

#### <span id="page-20-0"></span>4.5.2 Device parameter display interface

Press the left or right button to enter the password input interface, complete the correct password input, and display the device parameter information interface (password interface: default password: 0000; short press the middle verification password, left and right buttons to switch password bits, up and down buttons to switch current bit values, a total of 4 digits of the password, with each input range of  $0-9$  digits):

The parameter setting interface from top to bottom is

- 1. :Modbus address;
- 2. Baud rate;
- 3. Data bits;
- 4. Check digit;
- 5. Stop bit;
- 6. Local port
- 7. Local IP address
- 8. Network mode
- 9. Gateway
- 10. Subnet mask
- 11. DNS
- 12. MAC address
- 13. DHCP
- 14. Target IP
- 15. Target port
- 16. Modbus TCP/RTU protocol conversion
- 17. Active upload
- 18. Modbus address filtering

#### <span id="page-20-1"></span>4.5.3 Device parameter configuration interface

Long press the confirm button to enter the password input interface, complete the correct password input, and enter the configuration interface (password interface: default password: 0000; short press the middle to verify the password, left and right buttons to switch password bits, up and down buttons to switch current bit values, a total of 4 digits of password, with each digit entering a range of 0-9 numbers).

Select the setting option, enter the parameter configuration page, and briefly press the up and down keys to switch between the setting options;

Select the setting item, short press to confirm or right-click, and the cursor for the setting item represents the selected item and enters the setting item;

Adjust parameter values: After selecting the setting option, the up and down keys can change the numerical value or optional values; Press the left and right buttons to move the cursor within the parameter item;

Confirm parameter values: After adjusting the parameter values, press the confirm button to exit the current setting.

Save parameter settings and restart: After setting the parameters, move the cursor to save and restart, then short press the confirm button to enter the confirm save and restart state. Short press the confirm button (press other buttons to exit the confirmation state) to save the parameters and restart the device.

Exit without saving parameters: move the cursor to Exit, and then press the OK key briefly to enter the confirmed Exit status. Press the OK key briefly (press other keys to exit the confirmed status) to exit the parameter configuration interface without saving parameters.

Among them, the data bits and stop bits cannot be set. After enabling DHCP mode, the local IP address, gateway, and subnet mask cannot be configured and only assigned by the router;

#### <span id="page-21-0"></span>4.5.4 Screen sleep

The device screen has a sleep function, which is turned off by default and can be set to turn on in the configuration interface.

In any interface, after 180 seconds of no button operation, the screen will enter sleep mode, and the interface will display Xiaoyi Robot. Press any button to exit sleep mode.

When the screen is dormant, the efficiency of device program operation will be improved.

# <span id="page-21-1"></span>4.6MODBUS parameter setting

#### <span id="page-21-2"></span>4.6.1 DI register list

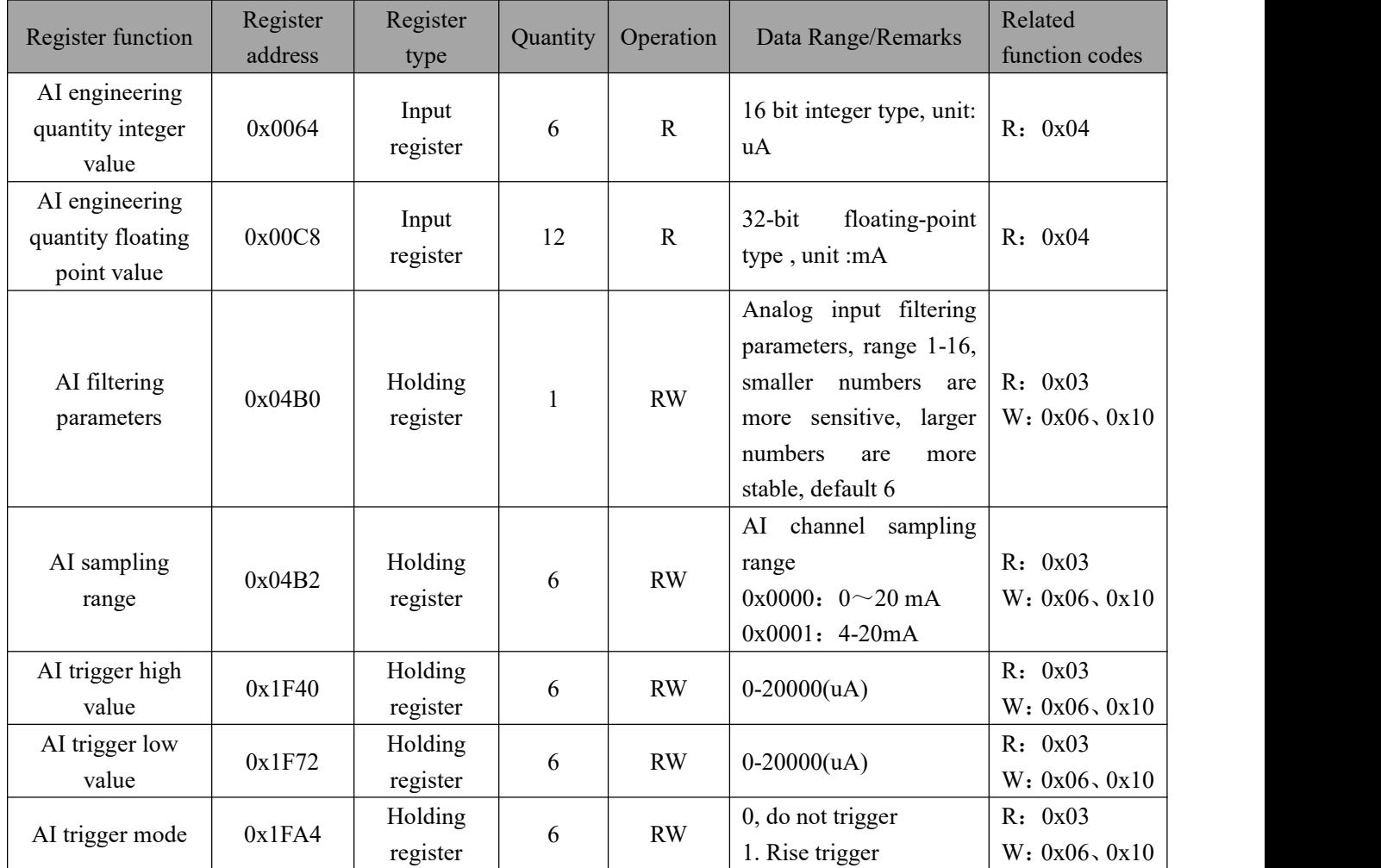

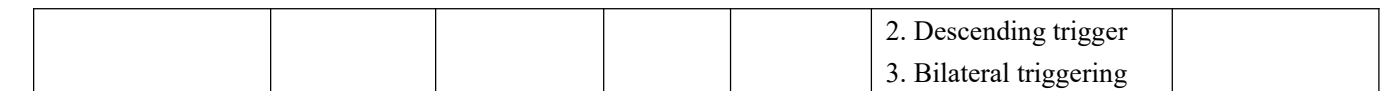

# <span id="page-22-0"></span>4.6.2 Module related register

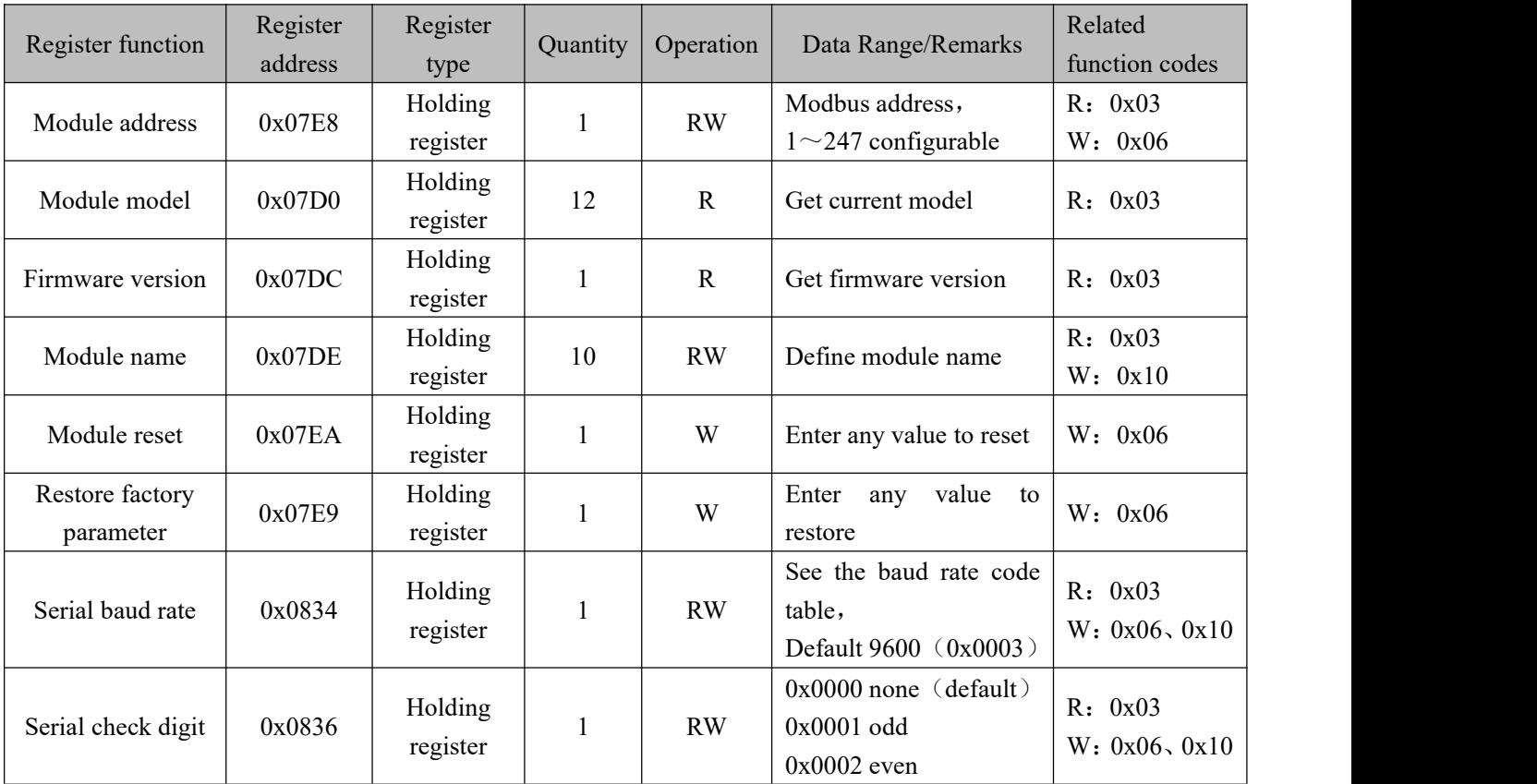

# <span id="page-22-1"></span>4.6.3 Network related register

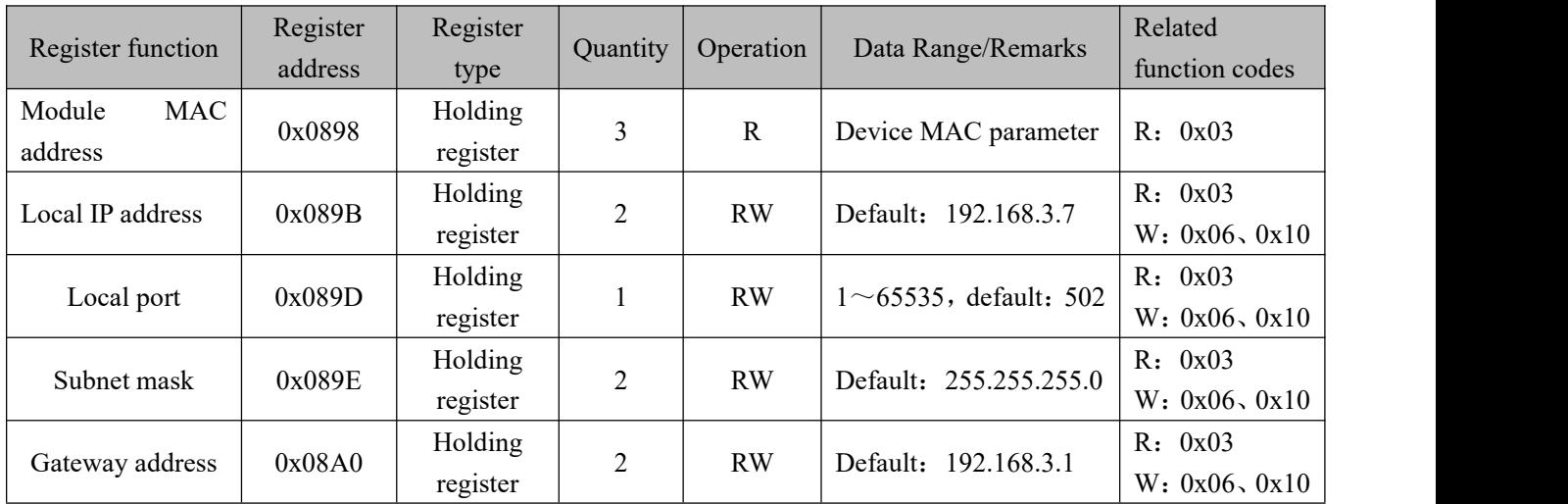

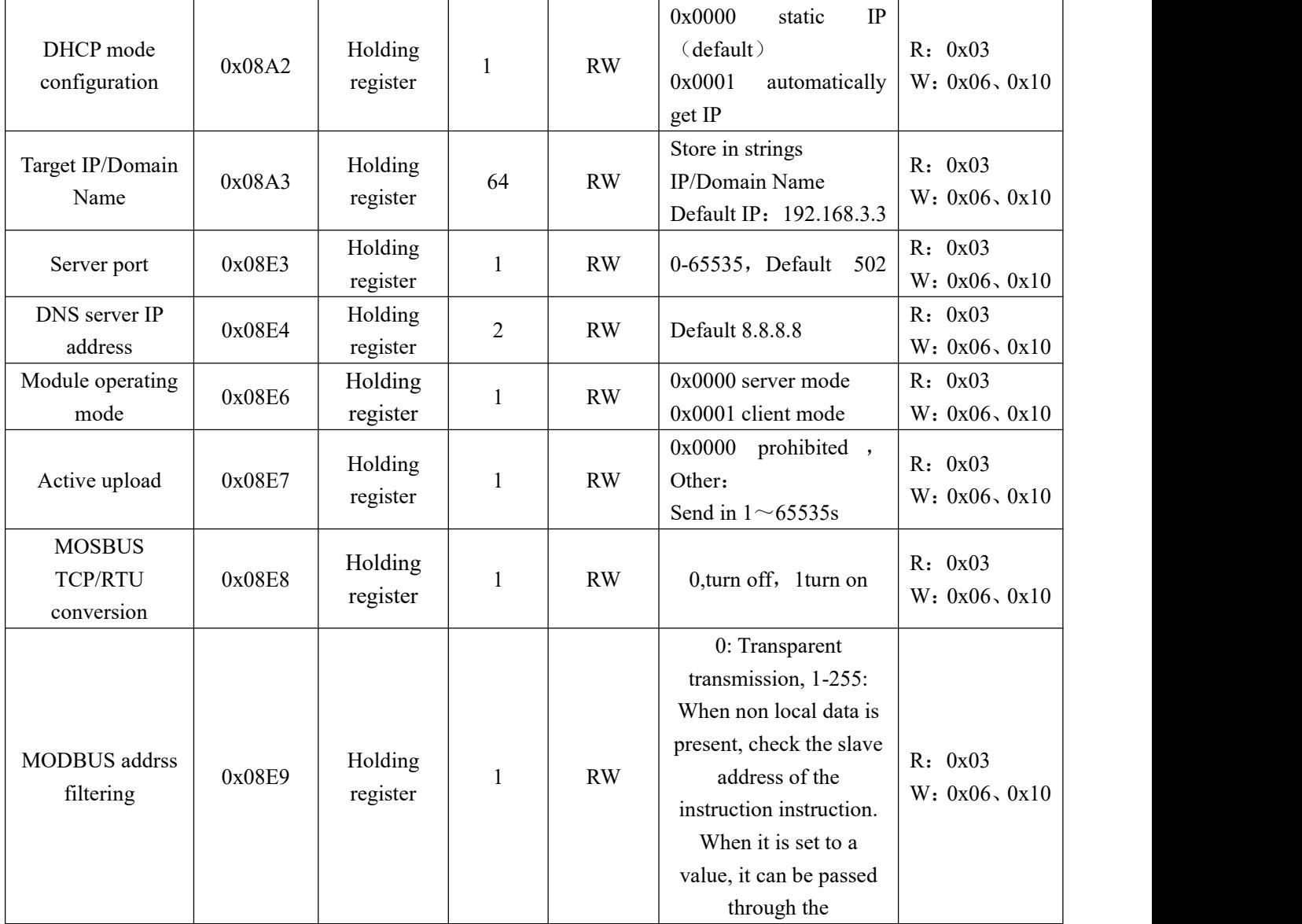

# <span id="page-23-0"></span>4.6.4 Modbus command operation

#### 1. Read coil (DO) status

Use the read coil status (01) function code to read the output coil status, for example:

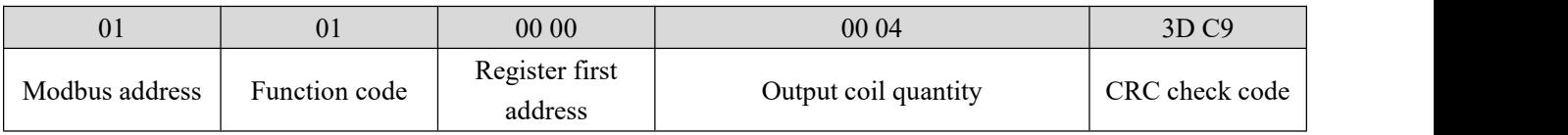

After the above command is sent to the device through the 485 bus, the device will return the following values:

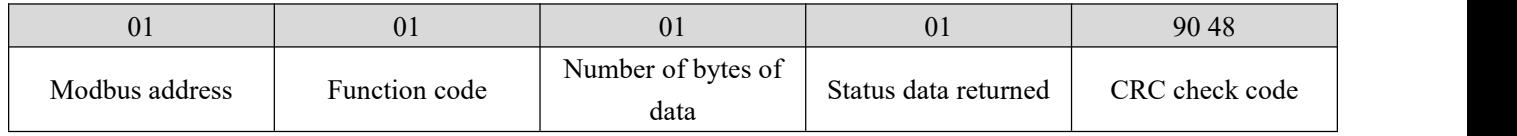

Copyright ©2012–2023, Chengdu Ebyte Electronic Technology Co.,Ltd 21 21

The above returned status data 01 indicates that the output DO1 is turned on.

2. Control coil (DO) status

Support operation of single coil (05), operation of multiple coils (0F) function code operation. Use the 05 command to write a single command, for example:

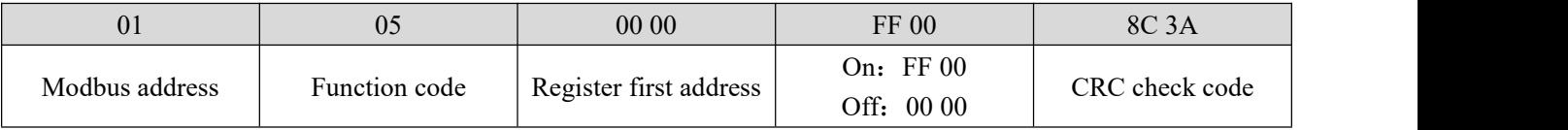

After sending the above command to the device through the 485 bus, the device will return the following values:

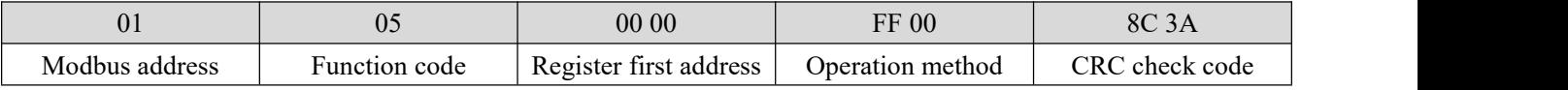

#### DO1 coil conduction

Use the 0F function code as the command to write multiple coils, for example:

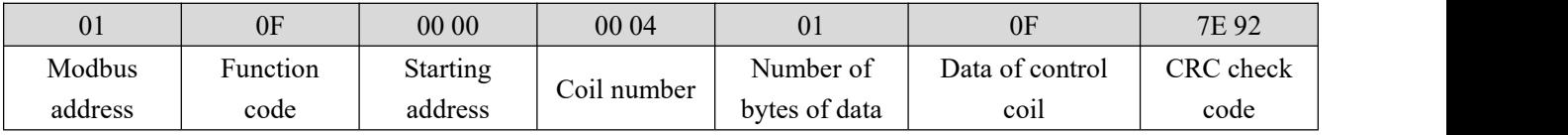

After the above command is sent to the device through the 485 bus, the device will return the following values

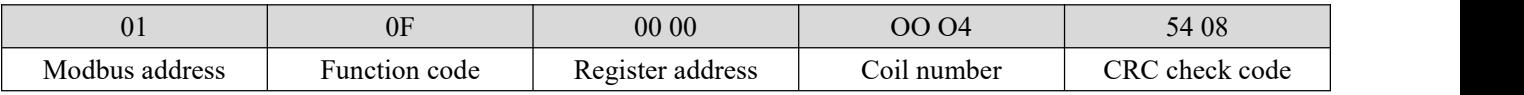

All coils are conducted.

3. Read Holding register

Use the 03 function code to read one or more register values, for example:

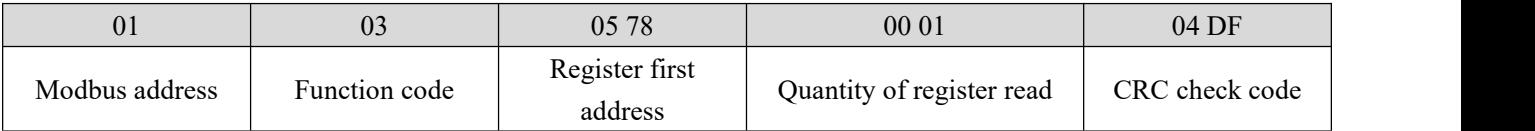

After the above command is sent to the device through the 485 bus, the device will return the following values:

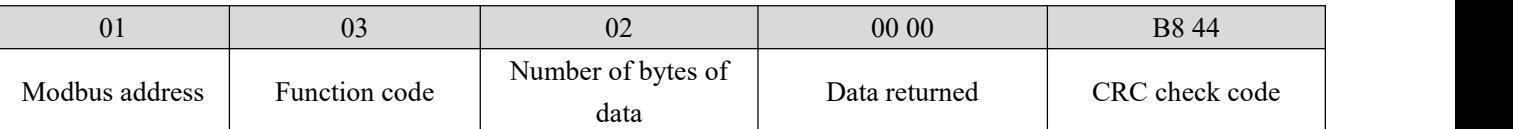

The above 00 00 indicates that DO1 is in level output mode.

#### 4. Operate Holding register

Support operation of single register (06), operation of multiple registers (10) function code operation.

Use the 06 function code to write a single Holding register, for example: set the working mode of DO1 to pulse mode

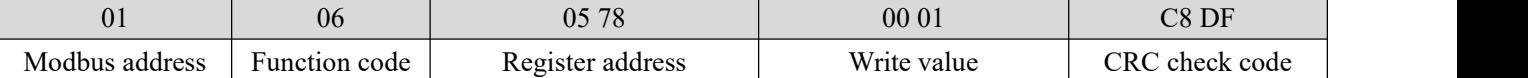

After the above command is sent to the device through the 485 bus, the device will return the following values:

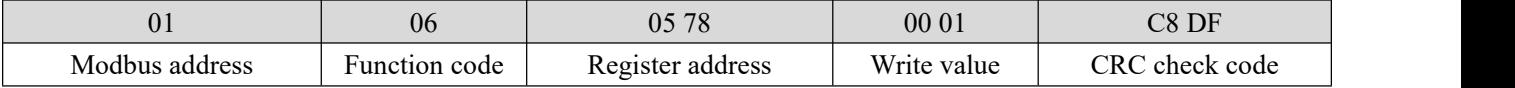

If the modification is successful, the 0x0578 register data is 0x0001, and the pulse output mode is turned on.

Use the 10 function code to write multiple holding register commands, for example: set the working mode of DO1 and DO2 at the same time.

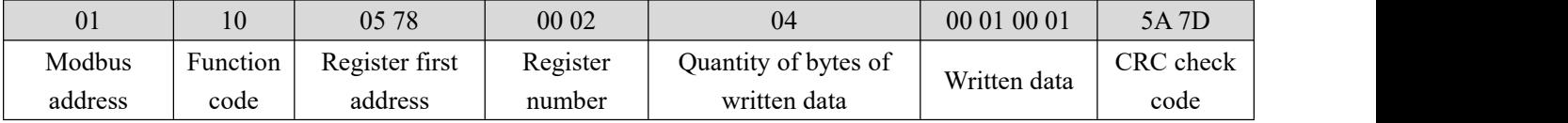

After the above command is sent to the device through the 485 bus, the device will return the following values:

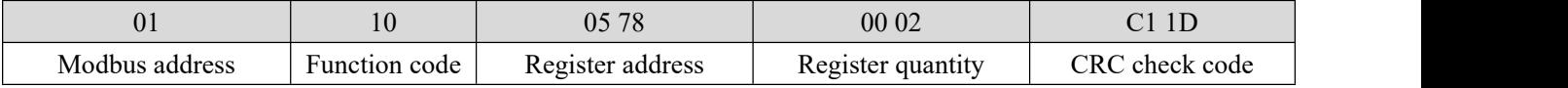

If the modification is successful, the values of the two consecutive registers with 0x0578 as the starting address are 0x0001 and 0x0001 respectively to identify DO1 and DO2 to enable pulse output.

# <span id="page-26-0"></span>**5 Host computer**

## <span id="page-26-1"></span>5.1 Acquisition and control

Step 1: Connect the computer to the device

(1) The device can be configured by selecting interfaces (serial/network); If you choose a network port, you need to first select the network card before searching for devices.

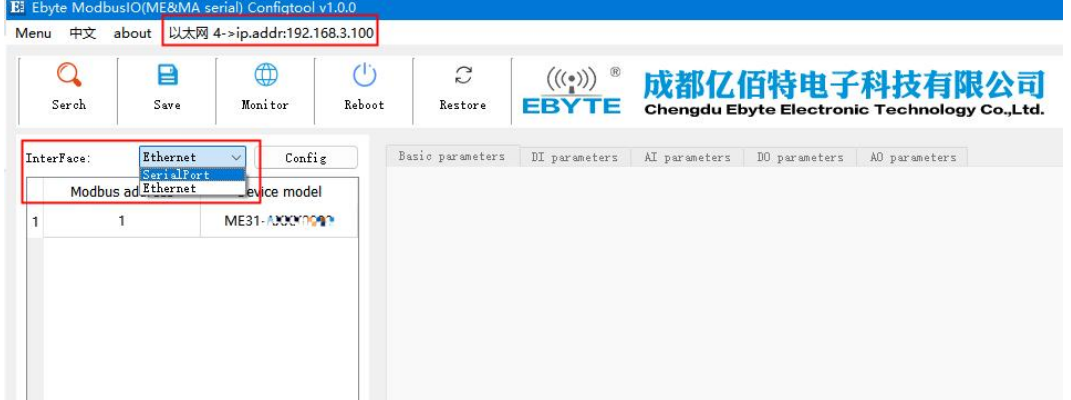

(2) If you select a serial port, you need to select the corresponding serial port number and the same Baud, data bit, stop bit, check bit and address segment search range as the device, and then search.

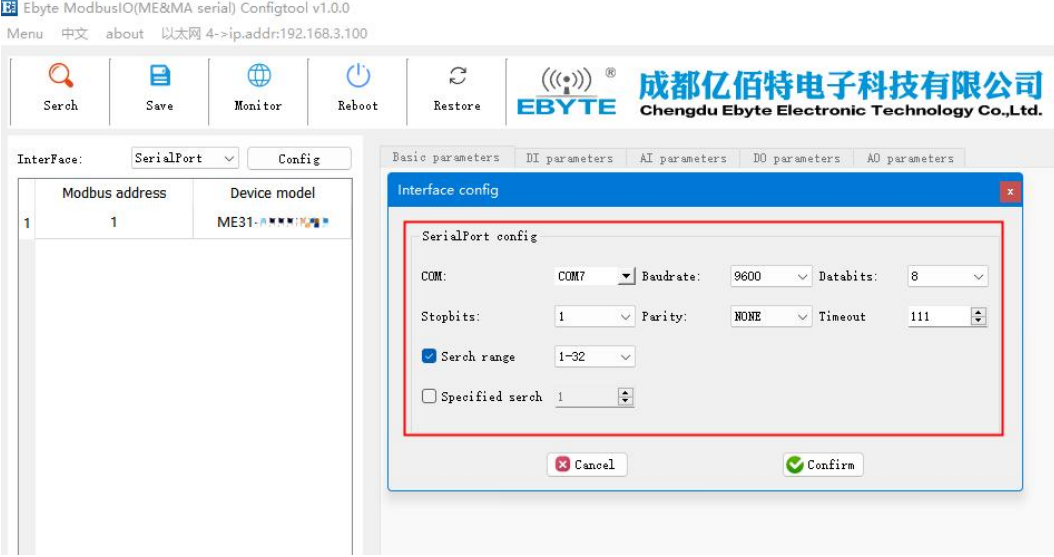

Step 1: Select the right device

IO monitor

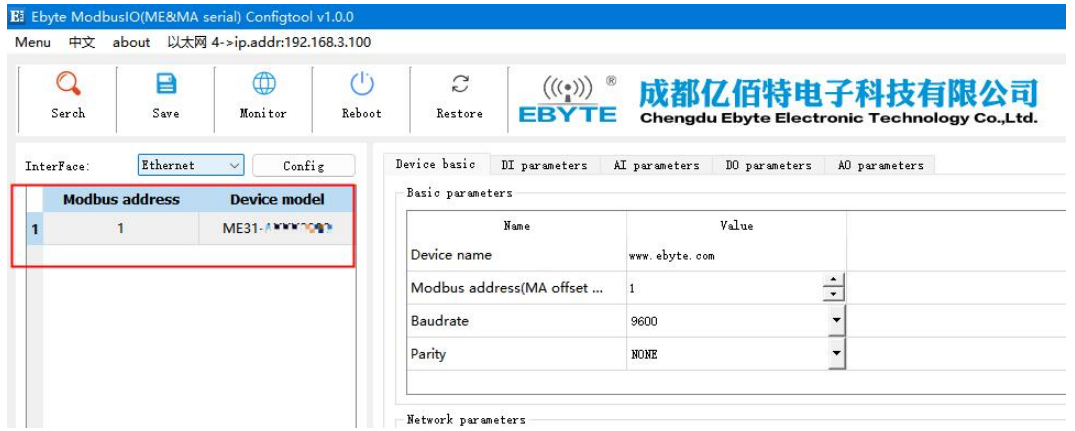

Step 2: Click on the device online to enter IO monitoring. The following is the IO monitoring screen display

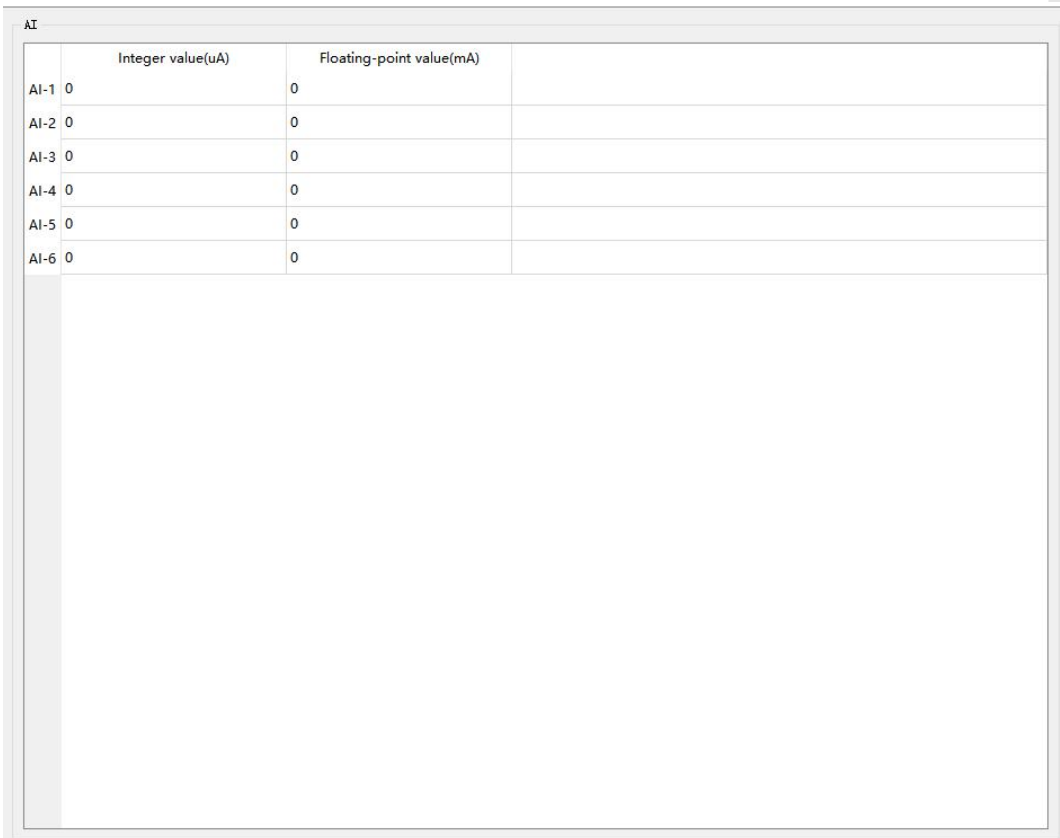

# <span id="page-27-0"></span>5.2 Parameter Configuration Interface

Step 1: Connect the device according to "Collection and Control"

Step 2: You can configure device parameters, network parameters, DI parameters, AI parameters, DO parameters, and AO parameters (for example, if the device does not have AO function, AO parameters cannot be configured)

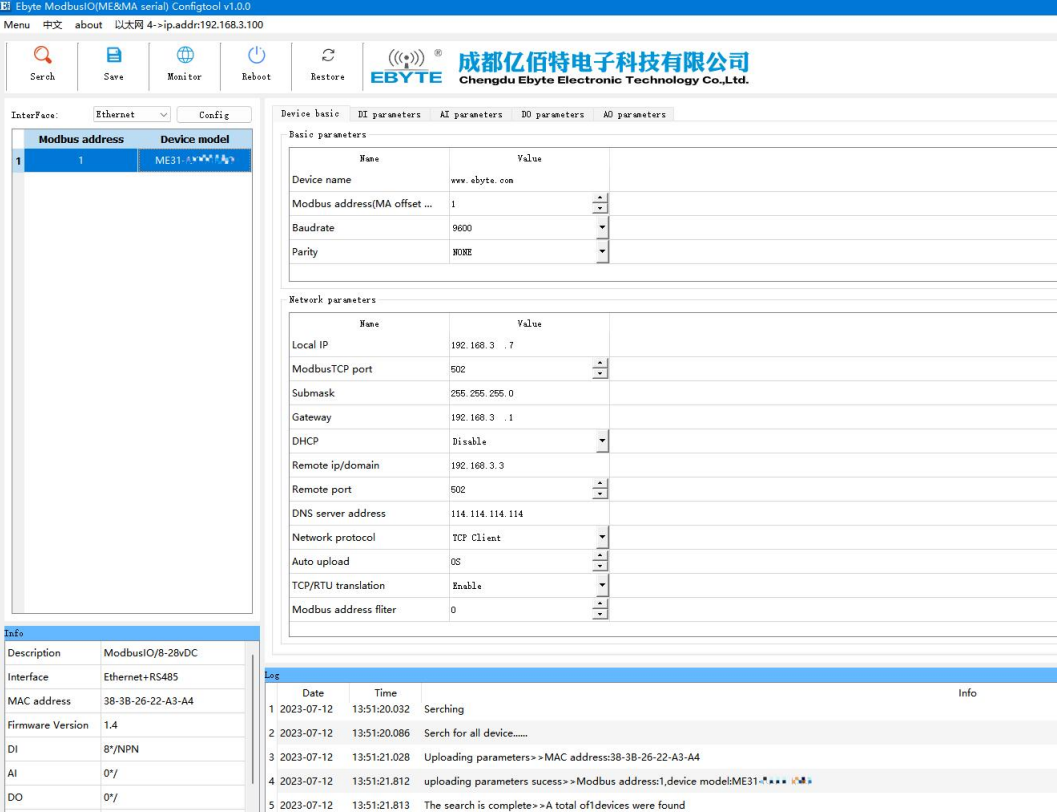

Step 3: After configuring the parameters, click to download them. In the log output, you will see a prompt stating that the parameters have been successfully saved. Click to restart the device. After the device restarts, the modified parameters will take effect.

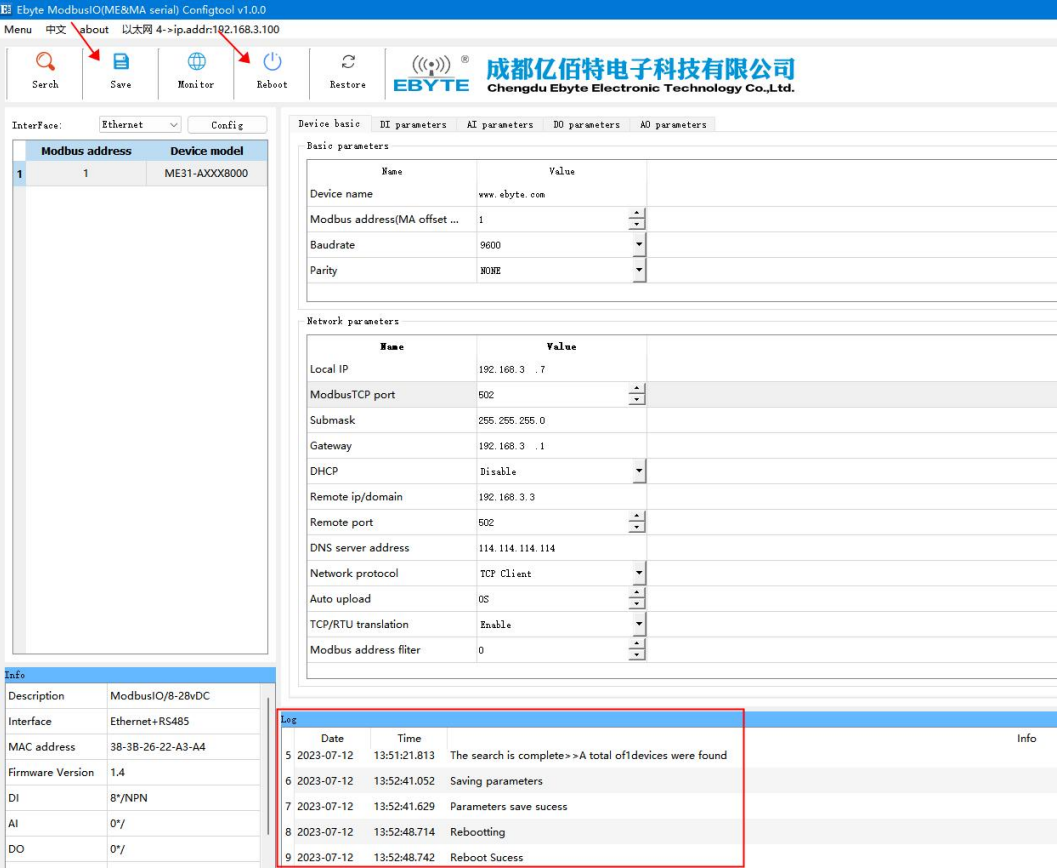

# <span id="page-29-0"></span>**Revision history**

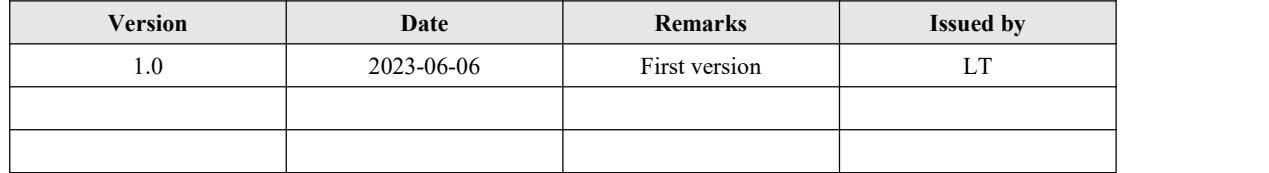

# **About us**

Technical support: support@cdebyte.com

Documents and RF Setting download link: <http://www.cdebyte.com>

Thank you for using Ebyte products! Please contact us with any questions or suggestions: info@cdebyte.com

-------------------------------------------------------------------------------------------------

Phone: +86 028-61399028

Web: <http://www.cdebyte.com>

Address: B5 Mould Park, 199# Xiqu Ave, High-tech District, Sichuan, China

#### $\frac{((\binom{n}{2})^n)^{n}}{n}$  $\frac{1}{\sqrt{1-\epsilon}}$  Chengdu Ebyte Electronic Technology Co.,Ltd. EB